## 中期考核(党组织)操作步骤

1、如图 1 所示,进入研究生信息管理系统(http://gmis.jiangnan.edu.cn/gmis),选择"培养 管理"--"培养环节管理"--"中期考核(党组织)";

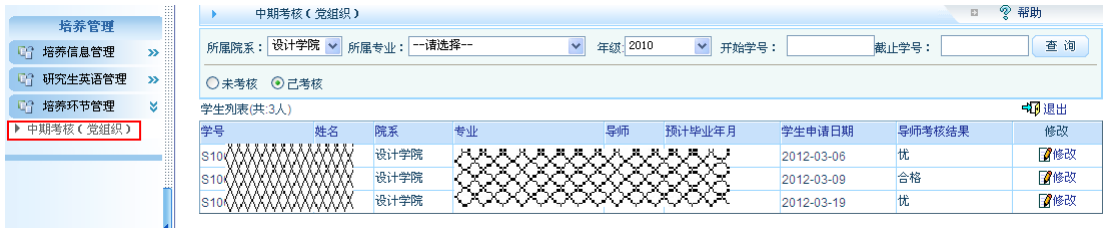

图 1

2、通过所属专业、年级等方式,可查询"未考核"和"己考核"学生名单,点击"未考核", 在如图 2 所示界面中点击右侧"审核"按钮进入考核信息页,如图 3 所示。

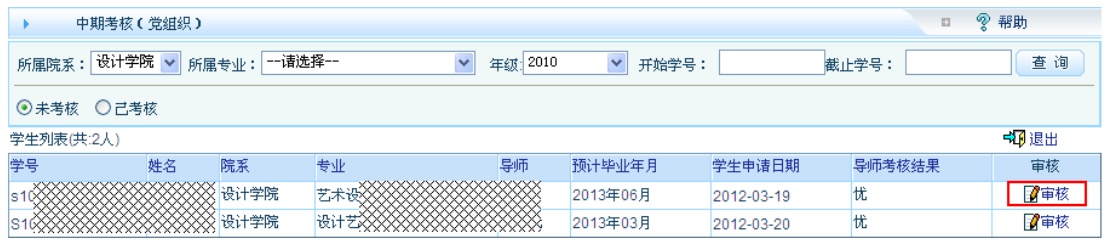

图 2

3、在图 3 所示界面中,输入"学院党组织意见"后点击"提交"按钮。需要注意的是,"保 存"按钮仅提供暂存相关信息,不具备提交功能。

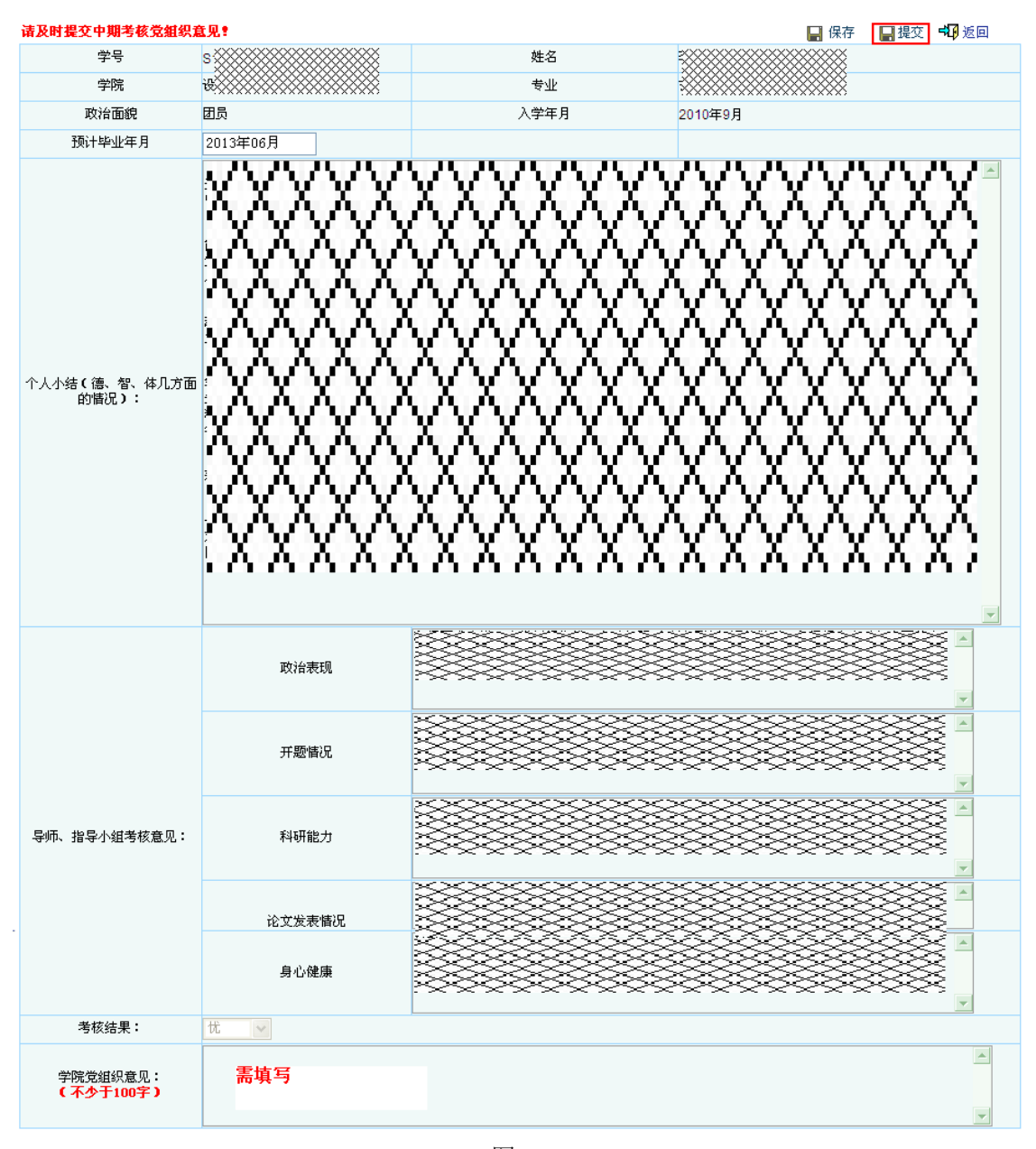

图 3

4、党组织提交完成后,学生中期考核进入学院审核环节。